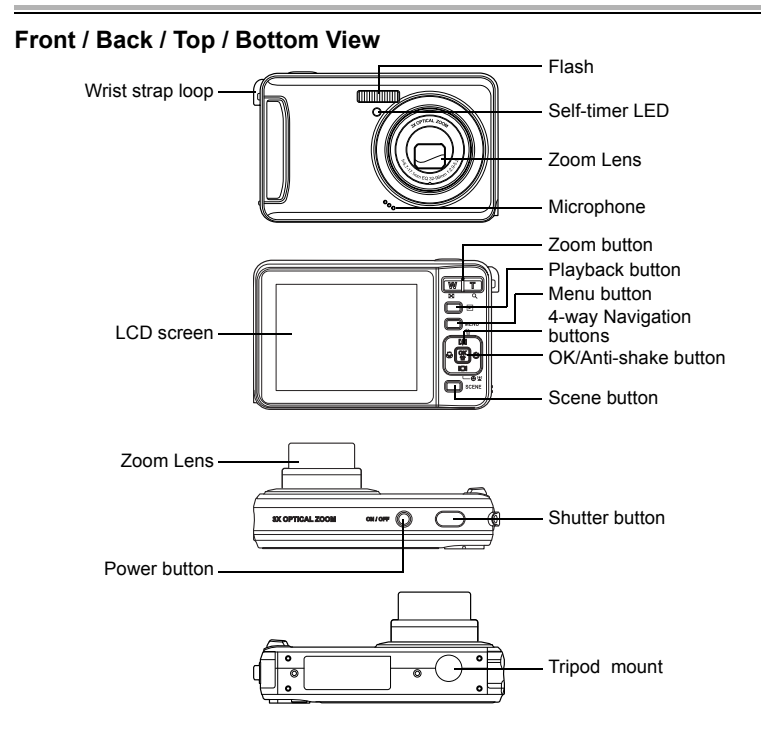

# **Left / Right View** Battery / SD card compartment Speaker Wrist strap loop DC-in Port USB/AV Port

# Installing Battery and Memory Card

Inserting the battery

- 1. Open the battery compartment on the left of the digital camera.
- 2. Insert the battery into the battery compartment, observing the correct polarity, and close the battery compartment.
- Inserting a SD Memory Card
- 1. Open the SD card compartment on the left of the digital camera.
- 2. Insert the SD card into the compartment, observing the correct orientation.
- 3. To remove the SD card, gently push the SD card till it pops out and then pull out the card. Turning the Camera On and Off
- 1. To turn on the camera, press and hold down the **Power** button. The initialization screen is displayed and the camera is now ready to capture photos or video clips.
- 2. To turn off the camera, press the **Power** button. The camera is powered off.

First Time Use

- 1. Press the **Power** button, a welcome screen displays on the LCD screen.
- 2. If the camera is turned on for the first time, the **Language** menu pops up automatically after powering on the camera.
- 3. After the desired language is selected, the **Date and Time** menu pops up.Use the **Navigation buttons** to toggle each field and adjust the value. Press the **OK** button to confirm.

# **Configuring camera settings EXPLO CONFIGURER**

- 1. The setup menu is available in capture, video, and playback mode.
- 2. Press the **MENU** button and select **Setup** then press **OK** to enter, the submenu appears.
- 3. Use the **Left/Right** navigation buttons to scroll through the options and press the **OK** button to enter further submenus and to confirm your selection.

Setting the Date and Time.

- 1. Using the **Left/Right** navigation buttons to select from **Year**, **Month**, **Date**, **Hour**, and **Minute** field.
- 2. Use the **Up/Down** navigation buttons to adjust the correct value.
- 3. Press the **OK** button to confirm.

Setting the Language

The **Language** option enables you to select the language of your choice.

## Capturing Photos, Recording Videos / Audios

Setting the Capture/Video/Audio Mode

1. Press the **SCENE** button to select the capture/video/audio mode you need,and press the **OK** button to enable the mode you select.

2. Press the **Shutter** button to capture a photograph, record a movie, or a voice clip.

Setting the Flash Mode

Press the Up/Flash <sup>[1</sup>] /Delete  $\frac{1}{2}$  navigation button repeatedly to cycle through flash modes.

Anti-Shake Function

This function is available in Auto capture and Video mode. Press the OK /  $\begin{bmatrix} 1 & 0 \\ 0 & 0 \end{bmatrix}$  button to enable the Anti-Shake function, and press again to disable it. An **Anti-Shake** icon displays on the LCD screen when the function is activated.

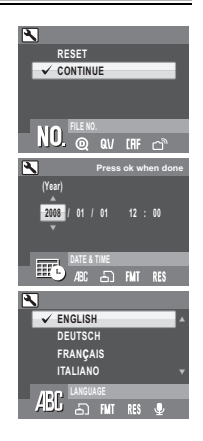

### Using the Zoom in / out Function

- 1. Press on the right side of the **Zoom** button  $TQ$  to zoom in on the subject and shoot pictures with more detail. The zoom slider is displayed on the LCD screen.
- 2. Press on the left side of the **Zoom** button **W Dec** to zoom out and shoot a picture with a wider angle.

#### Using the Macro Function

Macro mode is designed for close-up photography and can capture all detail even when your subject is very close to the camera. Press **Left/Macro** navigation button to enter **Macro M**<sub>c</sub> mode. The Macro icon **M**<sub>c</sub> displays on the LCD screen.

#### Using Quick View

To delete a photo when using Quick View:

Press the **Up/Flash [2] /Delete**  $\frac{2}{10}$  button, a confirmation screen is displayed.

Select **YES** to delete the photo or **NO** to keep it.

You can also delete photos from the Playback menu. See the User's Manual for detailed information.

# Reviewing Photos/Videos/Audio Clips

- 1. Press the **Playback** button to enter the **Playback** mode.
- 2. Use the **Left/Right** navigation buttons to scroll through the photos, video and audio clips.

### Installing the Software/Hardware Driver

1. Insert the software CD into the CD-ROM drive. The CD should auto run and the installer menu will appear (see below). If the CD does not auto run; go to: Start  $\rightarrow$  Run, and type in "D:\setup.exe" where D:\ is the CD-ROM drive.

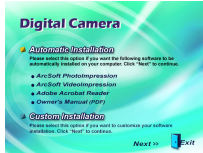

- 2. Two installation options: Automatic Installation and Custom Installation. *Automatic*  **Installation** is recommended. Follow the on-screen instructions to install the driver and software.
- 3. Reboot your computer before connecting your camera.

Downloading & Transferring Files to your Computer

- 1. Plug the small end of the USB cable into the USB/AV port of your camera. Plug the other end of the USB cable into the USB port of your computer.
- 2. Make sure the battery is inserted correctly and press the **Power** button.
- 3. Go to "My Computer" and open "Removable Disk (D:\)" or the next available alphabet for the removable disk. (This camera uses mass storage so the computer will detect a hardware device.) You will see a folder labeled "DCIM" (for external SD memory and internal camera memory) inside this drive. Click to open this folder, and then click again to open the next folder "nnn $A1030$ " (nnn =  $100-999$ ). Your video, audio and image files are stored under this folder.

## **NOTE:**

If you're using Windows XP, the Windows Wizard will open and you can select the operations offered by Windows to download, view, or play your digital files (as shown).

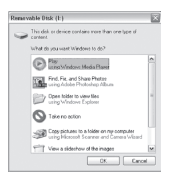

- **EN**
- 4. To download the files to your computer, select the files that you want to save, and choose one of the following ways to move your files:
	- a. Copy & Paste

Right-click on the selected files with and select "**Copy**" from the menu. Go to the target location on your computer, right-click in the folder window, and select "**Paste**" from the menu.

b. Drag & Drop

With both source and target locations on display, click and hold on the selected files in the source location. Drag the files to the target location, and release the button.

## Accessing the User's Manual

To learn more about these features in detail, please refer to the User's Manual. You can access the User's Manual from the included CD-ROM or go to: Desktop  $\rightarrow$  DigiCam Owner's Manual (PDF). The manual will open in Acrobat Reader in PDF format.

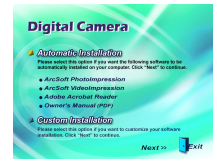

### **Note:**

*You must have Adobe Acrobat Reader installed on your computer in order to view this manual.*

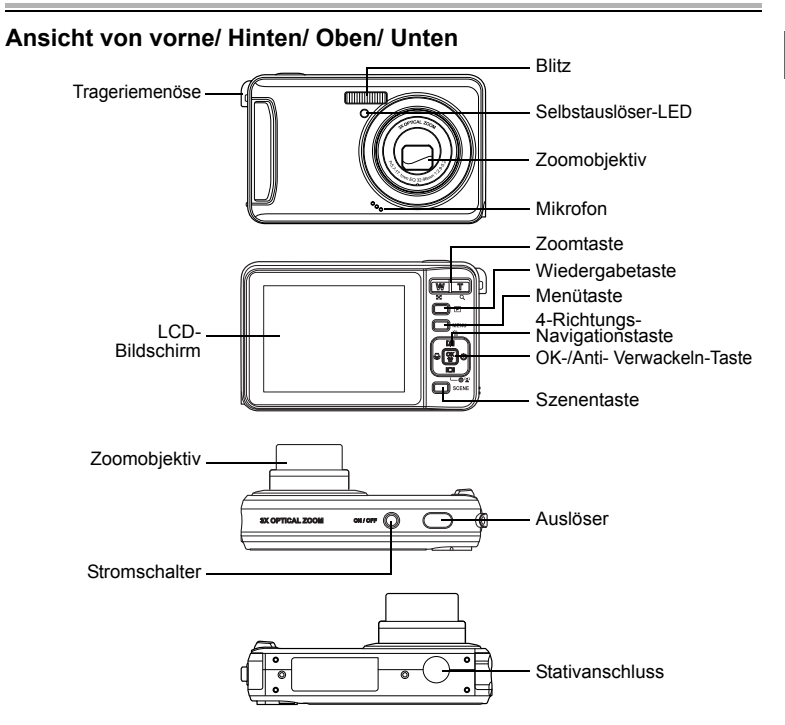

## **Ansicht von Links/Rechts**

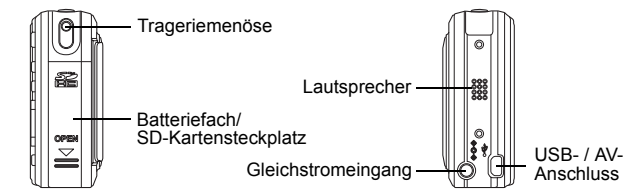

## Einlegen des Akkus und Einstecken der Speicherkarte

### So legen Sie den Akku ein

- 1. Öffnen Sie das Akkufach an der linken Seite der Digitalkamera.
- 2. Legen Sie den Akku in das Batteriefach ein. Achten Sie dabei auf die richtige Polung. Schließen Sie anschließend das Batteriefach.

So stecken Sie eine SD-Speicherkarte ein

- 1. Öffnen Sie das SD-Kartenfach an der linken Seite der Digitalkamera.
- 2. Stecken Sie die SD-Karte in den Kartensteckplatz ein. Achten Sie dabei auf die richtige Ausrichtung.
- 3. Um die SD-Karte zu entfernen, drücken Sie bitte leicht auf die SD-Karte. Die Karte springt daraufhin hervor und kann herausgezogen werden.
- So schalten Sie die Kamera Ein oder Aus
- 1. Drücken Sie den **Stromschalter** für eine Weile, um die Kamera einzuschalten. Das Startbild wird angezeigt. Die Kamera ist nun bereit, Fotos oder Videoclips aufzunehmen.
- 2. Um die Kamera auszuschalten, drücken Sie bitte den **Stromschalter**. Die Kamera wird gleich ausgeschaltet.

Erstmalige Verwendung

- 1. Drücken Sie den **Stromschalter**. Ein Begrüßungsbild wird auf dem LCD Bildschirm angezeigt.
- 2. Wenn die Kamera zum ersten Mal eingeschaltet wird, wird das "**Sprache**"- Menü automatisch nach dem Einschalten der Kamera geöffnet.
- 3. Nachdem Sie die gewünschte Sprache ausgewählt haben, wird das "**Datum & Uhrzeit**"- Menü geöffnet. Verwenden Sie die **Navigationstaste**, um in das gewünschte Feld zu gelangen und den Wert zu ändern. Drücken Sie die **OK**-Taste zur Bestätigung.

# Vornehmen der Kameraeinstellungen

- 1. Das Einrichtungsmenü ist im Aufnahme-, Videound Wiedergabemodus verfügbar.
- 2. Drücken Sie zum Aufrufen des Untermenüs zuerst die **MENU**-Taste, wählen **Einrichtung** und drücken anschließend auf **OK**.
- 3. Verwenden Sie die **Links/Rechts**-Navigationstasten, um die Optionen durchzusuchen. Drücken Sie die **OK**-Taste, um zu einem Untermenü zu gelangen bzw. Ihre Auswahl zu bestätigen.
- So stellen Sie das Datum und die Uhrzeit ein
- 1. Verwenden Sie die **Links/Rechts**-Navigationstaste, um das **Jahr-**, **Monat-**, **Tag-**, **Stunde-** oder **Minute-**Feld zu wählen.
- 2. Verwenden Sie die **Auf/Ab**-Navigationstaste, um den Wert zu ändern.
- 3. Drücken Sie die **OK**-Taste zur Bestätigung.

So stellen Sie die Sprache ein

Die **Sprache**-Option erlaubt Ihnen eine bevorzugte Sprache auszuwählen.

## Aufnehmen von Fotos/Videoclips/ Audioclips

So stellen Sie den Aufnahme-/Video-/Audiomodus ein

- 1. Wählen Sie durch Drücken der **SZENE**-Taste den gewünschten Aufnahme- / Video- / Audiomodus aus und bestätigen diesen mit der **OK**-Taste.
- 2. Drücken Sie den **Auslöser**, um ein Foto, einen Videoclip oder einen Videoclip aufzunehmen.
- Einstellen des Blitzmodus

Schalten Sie durch wiederholtes Drücken der Aufwärts- / Blitz- [½] / Löschen <sup>2</sup> ... Navigationstaste zwischen den Blitzmodi um.

Anti-Verwackeln-Funktion

Diese Funktion ist nur im Auto-Aufnahme- und Videomodus verfügbar. Drücken Sie zum Aktivieren der Anti-Verwackeln-Funktion die **OK** / <sup>2</sup><sub>0</sub><sup>9</sup> - Taste; durch erneutes Drücken deaktivieren Sie diese Funktion wieder. Wenn die Funktion aktiviert ist, erscheint ein **Anti-Verwacheln-Symbol for auf dem LCD.** 

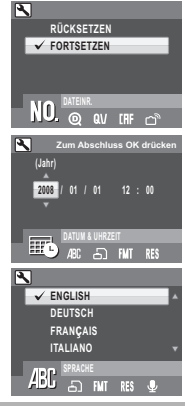

### Verwenden der Ein-/Auszoomfunktion

- 1.Drücken Sie zum Heranzoomen auf die rechte Seite der **Zoom**-Taste **T** ; dadurch können Sie die Einzelheiten stärker hervorheben. Der Zoomfaktor wird auf dem LCD angezeigt.
- 2.Drücken Sie zum Herauszoomen auf die linke Seite der **Zoom**-Taste **W** ; dadurch können Sie den Winkel erweitern.

### Verwenden der Makrofunktion

Der Makromodus dient bei Nahaufnahmen und ermöglicht Ihnen das Einfangen aller Details - auch bei sehr geringer Distanz zum Motiv. Mit der **Links- / Makro**-Navigationstaste rufen Sie den **Makro &** modus auf. Das Makrosymbol wird auf dem LCD angezeigt.

### Verwenden der Schnellansicht

So löschen Sie ein Foto über die Schnellansicht:

Drücken Sie die **Aufwärts- / Blitz- [½] / Löschen <sup>2</sup> ft - Taste**; daraufhin erscheint eine Bestätigungsaufforderung.

Mit **JA** löschen Sie das Foto, mit **NEIN** brechen Sie den Löschvorgang ab.

Sie können Fotos auch über das Wiedergabemenü löschen. Lesen Sie das Benutzerhandbuch für Details.

## Wiedergeben von Fotos/Videoclips/Audioclips

- 1. Durch Drücken der **Wiedergabe** -Taste rufen Sie den **Wiedergabe** modus auf.
- 2. Mit den **Links- / Rechts**-Navigationstasten blättern Sie durch die Fotos, Videos und Audiodateien.

# **Softwareinstallation**

### So installieren Sie die Software/Hardware-Treiber

1.Legen Sie die Software-CD in Ihr optisches Laufwerk ein. Normalerweise wird die CD automatisch ausgefuhrt und das Installationsmenu wird angezeigt (siehe unten). Falls die CD nicht automatisch ausgefuhrt wurde, klicken Sie bitte auf Start  $\rightarrow$  Ausfuhren und tippen "D:\setup.exe" ein, wobei D:\ fur den Laufwerkbuchstaben Ihres optischen Laufwerks steht.

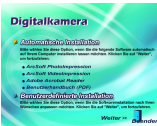

- 2.Zwei Installationsoptionen: Automatische Installation und Benutzerdefinierte Installation. *Automatische Installation* wird empfohlen. Folgen Sie den Anweisungen auf dem Bildschirm, um den Treiber und die Software zu installieren.
- 3.Starten Sie Ihren Computer neu, bevor Sie die Kamera anschließen.
- So downloaden und übertragen Sie Dateien zu Ihrem Computer
	- 1.Stecken Sie das kleinere Ende des USB-Kabels in den USB/AVAnschluss an Ihrer Kamera ein. Stecken Sie das andere Ende des USBKabels in einen freien USB-Anschluss an Ihrem Computer ein.
	- 2.Stellen Sie sicher, dass der Akku richtig eingelegt wurde. Drücken Sie den **Stromschalter**.
	- 3.Rufen Sie den "Arbeitsplatz" auf und öffnen dann den "Wechseldatenträger (D:\ oder der nächste verfügbare Buchstabe)". (Die Kamera verwendet einen Massenspeicher, so dass sie vom Computer als Hardware-Gerät erkannt wird.) Auf dem Wechseldatenträger befindet sich ein Ordner mit dem Namen "DCIM" (dieser enthält die Daten der externen SD-Karte und des internen Speichers). Öffnen Sie den Ordner, indem Sie ihn anklicken; klicken Sie danach auf den nächsten Ordner "nnnA1030" (nnn = 100~999). Ihre Video-, Audio- und Bilddateien sind in diesem Ordner gespeichert.

### **HINWEIS:**

Verwenden Sie Windows XP, dann erscheint der Windows-Assistent und Sie können eine angebotene Operation auswählen, um die Dateien zu downloaden, anzeigen oder wiedergeben zu lassen (siehe Abbildung).

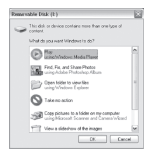

- 4.Um die Dateien zu Ihrem Computer zu übertragen, wählen Sie bitte die gewünschten Dateien aus und verwenden eine der folgenden Methoden:
	- a. Kopieren & Einfügen

Klicken Sie mit der rechten Maustaste auf die ausgewählten Dateien und wählen dann "**Kopieren**" aus dem geöffneten Menü. Gehen Sie zu der Zielposition auf Ihrem Computer, klicken mit der rechten Maustaste auf das Ordnerfenster und wählen dann "**Einfügen**" aus dem geöffneten Menü.

b. Ziehen & Ablegen

Öffnen Sie sowohl die Quell- als auch die Zielposition auf dem Bildschirm. Klicken Sie auf die ausgewählten Dateien in der Quellposition und halten die Maustaste gedrückt. Ziehen Sie die Dateien zur Zielposition und lassen dann die Maustaste  $\overline{\text{los}}$ 

## Öffnen des Benutzerhandbuchs

Lesen Sie bitte das Benutzerhandbuch, um Einzelheiten zu diesen Funktionen zu erfahren. Sie können das Benutzerhandbuch von der beigelegten CD-ROM öffnen, oder klicken Sie auf: Desktop  $\rightarrow$  DigiCam Benutzerhandbuch (PDF). Das Handbuch wird im PDF-Format von Acrobat Reader geoffnet.

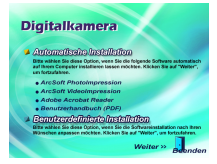

### **Hinweis:**

*Sie müssen Adobe Acrobat Reader auf Ihrem Computer installieren, um das Handbuch lesen zu können.*

# A propos de l'appareil photo

## **Vue Avant/ De dos / De dessus / De dessous**

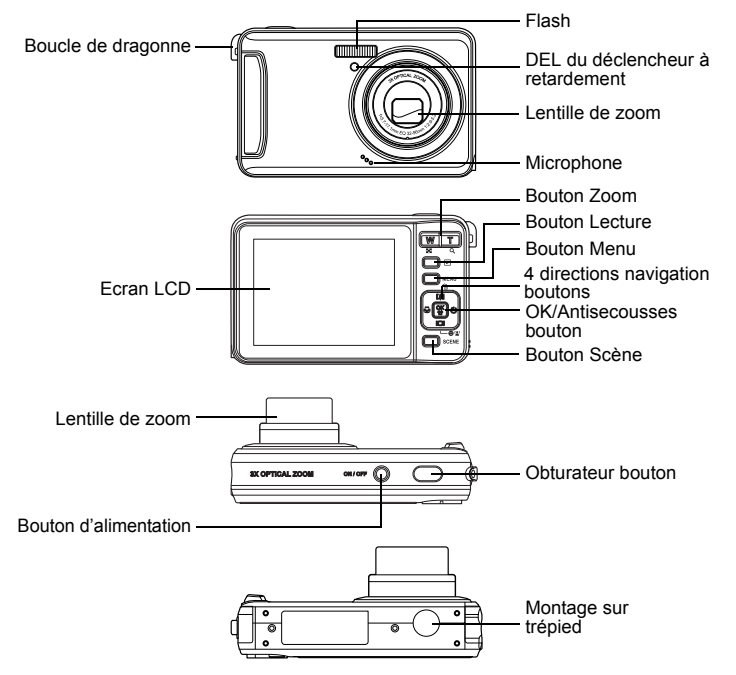

## **Vues de Gauche/Droite** Installation de la Batterie et de la Carte Mémoire Compartiment de la batterie/carte SD Haut-parleur Boucle de dragonne Cache  $\det_{\text{d'entrée cc}} \frac{\text{Cache}}{\text{the } \text{c} \cdot \text{c}} \cdot \frac{\text{Cap}}{\text{triangle}}$  Port USB/AV

## Insertion de la batterie

- 1. Ouvrez le compartiment de la batterie sur le coté gauche de l'appareil photo numérique.
- 2. Insérez la batterie dans le compartiment en respectant la bonne polarité et fermez le compartiment de la batterie.

Insertion d'une carte Mémoire SD

- 1. Ouvrez le compartiment de la carte SD sur le coté gauche de l'appareil photo numérique.
- 2. Insérez la carte SD dans le compartiment en respectant la bonne orientation.
- 3. Pour retirer la carte SD, poussez-la doucement jusqu'à ce qu'elle s'éjecte, puis tirez la carte pour la sortir.

Mise Sous et hors Tension de L'appareil Photo

- 1. Appuyez sur le bouton **Alimentation** et maintenez-le appuyé pour allumer l'appareil photo. L'écran d'initialisation s'affiche et l'appareil photo est alors prêt à prendre des photos ou des clips vidéo.
- 2. Pour éteindre l'appareil photo, appuyez sur le bouton **Alimentation**. L'appareil photo est mis hors tension.

Utilisation Pour la Première Fois

- 1. Appuyez sur le bouton **Alimentation**, un écran de bienvenue s'affiche sur l'écran LCD.
- 2. Si l'appareil photo est allumé pour la première fois, le menu **Langue** apparaît automatiquement après avoir mis l'appareil photo sous tension.
- 3. Une fois que vous avez choisi la langue souhaitée, le menu **Date et Heure** apparaît. Utilisez les **Boutons de navigation** pour passer d'un champ à l'autre et ajuster les valeurs. Appuyez sur le bouton **OK** pour confirmer.

## Configuration des paramètres de l'appareil photo

- 1. Le menu de configuration est disponible en modes capture, vidéo et lecture.
- 2. Appuyez sur le bouton **MENU** et sélectionner **Configuration** et appuyez sur le bouton **OK** pour entrer, le sous-menu apparaît.
- 3. Utilisez les boutons de navigation **Gauche/Droite** pour faire défiler les options et appuyez sur le bouton **OK** pour entrer dans d'autres sous-menus et confirmer votre sélection.

Configuration de la Date et Heure

- 1. Appuyez sur les boutons de navigation **Gauche/Droite** pour sélectionner les champs **Année**, **Mois**, **Jour**, **Heure** et **Minute**.
- 2. Utilisez les boutons de navigation **Haut/Bas** pour ajuster la valeur appropriée.
- 3. Appuyez sur le bouton **OK** pour confirmer.

### Configuration de la langue

L'option **Langue** vous permet de sélectionner la langue de votre choix.

## Capture de Photos, Enregistrement de Vidéos / Sons

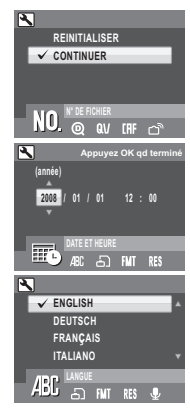

Configuration du mode Capture/Vidéo/Audio

- 1. Appuyez sur le bouton **SCENE** pour sélectionner le mode capture/vidéo/audio dont vous avez besoin, et appuyez sur le bouton **OK** pour activer le mode sélectionné.
- 2. Appuyez sur le bouton de l'**obturateur** pour prendre une photographie, enregistrer un film ou un clip vocal.
- Réglage du mode Flash

Appuyez à plusieurs reprises sur le bouton de navigation **Haut/Flash [½]/Supprimer** *7* **die modes de flash.**<br>pour changer entre les modes de flash.<br>Fonction anti-secousses

Cette fonction n'est disponible qu'en mode de capture auto et vidéo. Appuyez sur le bouton

**OK** / pour activer la fonction anti-secousses et appuyez à nouveau dessus pour la désactiver. Une icône **Anti-secousses** of s'affiche sur l'écran LCD quand la fonction est activée.

### Utilisation de la fonction Zoom avant/Arrière

- 1. Appuyez sur le côté droit du bouton **Zoom T** Q pour faire un zoom avant sur le sujet et prendre des photos avec plus de détails. Le curseur du zoom s'affiche sur l'écran LCD.
- 2. Appuyez sur le côté gauche du bouton **Zoom W <b>DEC** pour zoom arrière sur le sujet et prendre des photos avec un angle plus grand.

Utilisation de la Fonction Macro

Le mode Macro est conçu pour de la photographie en gros plan et peut capturer les moindres détails, même quand votre sujet est très proche de l'appareil photo. Appuyez sur le bouton de navigation **Gauche/Macro** pour entrer dans le mode **Macro** . L'icône Macro W s'affiche sur l'écran LCD.

Utilisation de l'Aperçu rapide

Pour supprimer une photo lorsque vous utilisez l'Aperçu rapide :

Appuyez sur le bouton **Haut/Flash ['<sub>1</sub>]/Supprimer**  $\frac{1}{10}$ , un écran de confirmation s'affiche.

Sélectionnez **OUI** pour supprimer la photo ou **NON** pour la garder.

Vous pouvez également supprimer des photos depuis le menu Lecture. Reportez-vous au Manuel d'utilisateur pour des informations détaillées.

## Revoir des Photos/Clips Vidéo/Audio

- 1. Appuyez sur le bouton **Lecture D** pour accéder au mode **Lecture**.
- 2. Utilisez les boutons de navigation **Gauche/Droite** pour faire défiler les photos, les clips vidéo et les clips audio.

# Installation du Logiciel

### Installation du Pilote du Logiciel/Matériel

1.Insérez le CD du logiciel dans le lecteur de CD-ROM. Le CD doit s'exécuter automatiquement et le menu du logiciel d'installation apparaîtra (reportez-vous à la section ci-dessous). Si le CD ne s'exécute pas automatiquement, allez dans : Démarrer J Exécuter et saisissez " D:\setup.exe " ou D:\ est le lecteur de CD-ROM.

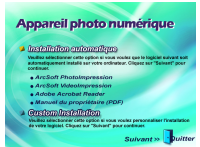

- 2.Il existe deux options d'installation : L'installation automatique et l'installation personnalisée. *L'installation Automatique* est conseillée. Suivez les instructions à l'écran pour installer le pilote et le logiciel.
- 3.Redémarrez votre ordinateur avant de connecter votre appareil photo.

Téléchargement et Transfert de Fichiers sur votre Ordinateur

- 1.Branchez la petite extrémité du câble USB dans le port USB/AV de votre appareil photo. Branchez l'autre extrémité du câble USB dans le port USB de votre ordinateur.
- 2.Assurez-vous que la batterie est correctement insérée et appuyez sur le bouton **Alimentation**.
- 3.Allez dans " Poste de travail " et ouvrez " Disque amovible (D:\) " ou la prochaine lettre de l'alphabet disponible pour le disque amovible. (Cet appareil photo utilise un stockage de masse, ainsi l'ordinateur détectera un matériel) Vous verrez un dossier nommé " DCIM " (pour la mémoire SD externe et la mémoire interne de l'appareil photo) à l'intérieur de ce lecteur. Cliquez pour ouvrir ce dossier, et ensuite cliquez à nouveau pour ouvrir le dossier suivant "nnnA1030" (nnn = 100~999). Vos fichiers vidéo, audio et image sont stockés dans ce dossier.

### **REMARQUE:**

Si vous utilisez Windows XP, l'assistant Windows s'ouvrira et vous pourrez sélectionner les opérations proposées par Windows pour télécharger, visualiser ou lire vos fichiers numériques (voir illustration).

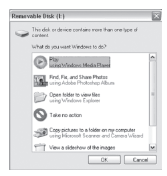

- 4.Pour télécharger les fichiers sur votre ordinateur, sélectionnez les fichiers que vous souhaitez enregistrer et choisissez l'une des méthodes suivantes pour déplacer vos fichiers :
	- a. Copier-Coller

Cliquez à l'aide du bouton de droite de la souris sur les fichiers sélectionnés et choisissez " **Copier** " depuis le menu. Allez dans l'emplacement cible de votre ordinateur, cliquez à l'aide du bouton de droite de la souris dans la fenêtre du dossier et sélectionnez " **Coller** " depuis le menu.

b. Glisser-Déposer

Avec les emplacements de la source et de la cible tous deux affichés, cliquez sur les fichiers sélectionnés dans l'emplacement source et maintenez le bouton de gauche de la souris enfoncé. Faites glisser les fichiers vers l'emplacement cible, puis relâchez le bouton.

# Accès au Manuel D'utilisateur

Pour en savoir plus sur ces fonctions en détails, veuillez vous référer au Manuel d'utilisateur. Vous pouvez accéder au Manuel d'utilisateur depuis le CD-ROM inclus ou allez dans : Bureau → DigiCam Manuel d'utilisateur (PDF). Le manuel s'ouvrira dans Acrobat Reader en format PDF.

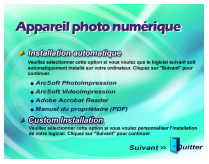

### **Remarque:**

*Vous devez avoir installé Adobe Acrobat Reader sur votre ordinateur afin de consulter ce manuel.*

## Over de camera

## **Voor / Achter / Boven / Onderaanzicht**

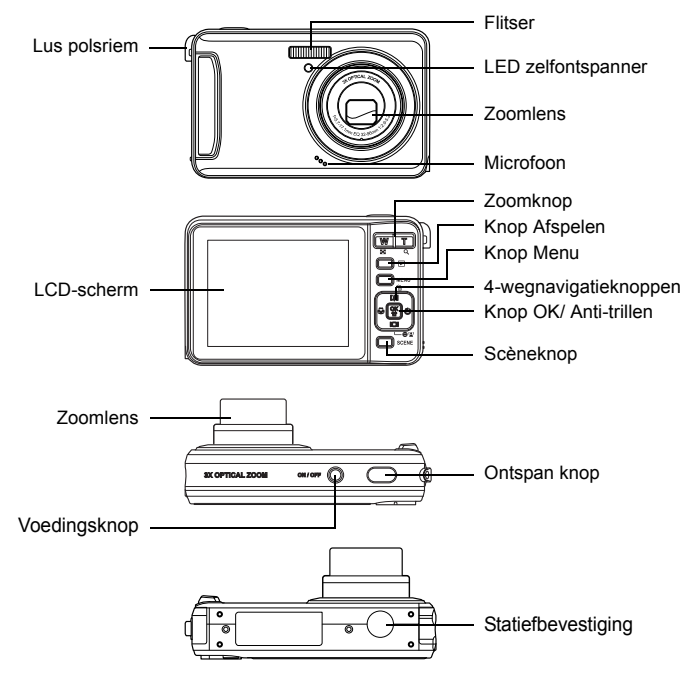

## **Linker-/Rechteraanzicht**

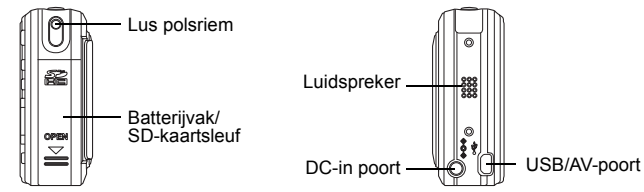

# De Batterijen en Geheugenkaart Plaatsen

De batterijen plaatsen

- 1. Open het batterijvak aan de linkerzijde van de digitale camera.
- 2. Plaats de batterijen in het batterijvak en houd rekening met de correcte polariteit. Sluit het batterij-vak.
- Een SD-Geheugenkaart Plaatsen
- 1. Open het vak voor de SD-kaart aan de linkerzijde van de digitale camera.
- 2. Plaats de SD-kaart in de geheugenkaartsleuf en let op de juiste richting.
- 3. Om de SD-kaart te verwijderen, duwt u voorzichtig tegen de kaart tot deze uit de sleuf springt. Trek de kaart voorzichtig uit.

De Camera In- en Uitschakelen

- 1. Om de camera in te schakelen, houdt u de knop **Voeding** ingedrukt. Het initialisatiescherm wordt weergegeven en de camera is nu klaar om foto's te maken of videoclips op te nemen.
- 2. Druk op de knop **Voeding** om de camera uit te schakelen. De camera wordt uitgeschakeld.

Eerste Gebruik

- 1. Druk op de knop **Voeding**. Een welkomstscherm wordt weergegeven op het LCDscherm.
- 2. Als de camera voor de eerste keer wordt ingeschakeld, verschijnt het menu **Taal** automatisch nadat u de camera hebt ingeschakeld.
	- 3. Nadat u de gewenste taal hebt geselecteerd, verschijnt het menu **Datum & tijd**. Gebruik de **Navigatieknoppen** om elk veld te schakelen en de waarde aan te passen. Druk op de knop **OK** om te bevestigen.

# De camera-instellingen configureren

- 1. Het instellingsmenu is beschikbaar in elke opname- en weergavemodus.
- 2. Druk op de knop **MENU** en kies **Instelling** druk vervolgens op **OK** om het submenu te openen.
- 3. Gebruik de navigatieknoppen **links/rechts** om door de opties te schuiven en druk op de knop **OK** om verdere submenu's te openen en uw selectie te bevestigen.

De datum en tijd instellen

- 1. Gebruik de navigatieknoppen **links/rechts** om een waarde te selecteren in de velden **Jaar**, **Maand**, **Datum**, **Uur** en **Minuut**.
- 2. Gebruik de navigatieknoppen **Omhoog/Omlaag** om de correcte waarde in te stellen.
- 3. Druk op de knop **OK** om te bevestigen.

De taal Instellen

Met de optie **Taal** kunt u de taal van uw keuze selecteren.

# Foto's, Video's, Audio's opnemen

De opname-/Videomodus-/Audiomodus instellen

- 1. Druk op de knop **Scène** om de opname/video/audio-modus te selecteren die u wilt gebruiken, en druk op de knop **OK** om de gewenste modus in te schakelen.
- 2. Druk op de knop **Ontspan** om een foto te maken of een film op te nemen.
- De Flitsermodus instellen

Druk op de navigatieknop **Omhoog/flitser [½]/ verwijderen** <sup>2</sup>偷 om door de flitsopties te rollen.

Antitrilfunctie

Deze functie is beschikbaar in de opnamemodus Auto en Video. Druk op de knop **OK**/ the om de antitrilfunctie in te schakelen en druk opnieuw om deze uit te schakelen. Een pictogram voor de **Anti-trilfunctie** <sup>C</sup>op wordt weergegeven op het LCD-scherm wanneer de functie is geactiveerd.

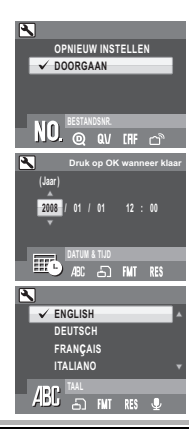

De Functie in-/uitzoomen Gebruiken

- 1. Druk op de rechterkant van de knop **Zoom T**  $\Omega$  om in te zoomen op het onderwerp zodat u foto's met meer details maakt. De zoomschuif wordt op het LCD-scherm getoond.
- 2. Druk op de linkerkant van de knop **Zoom W DEL** om uit te zoomen en een foto met een grotere beeldhoek te maken.

De Macromodus Gebruiken

De macromodus is ontworpen voor close-upfotografie en kan alle details opnemen, zelfs wanneer uw onderwerp zeer dicht bij de camera staat. Druk op de navigatieknop **Naar**  links/Macro om de modus Macro w te openen. Het macropictogram w verschijnt op het LCD-scherm

Snelweergave gebruiken

Een foto verwijderen tijdens het gebruik van Snelweergave:

Druk op de knop **Omhoog/flitser [½]/ verwijderen 个** waarna een bevestigingsscherm verschijnt.

Selecteer **Ja** om de foto te verwijderen of op **Nee** om de foto te bewaren.

U kunt ook foto's verwijderen via het menu Weergave. Zie gebruikershandleiding voor meer gedetailleerde informatie.

## Foto's en Video's Bekijken

- 1. Druk op de knop Afspelen **De** om naar de modus Afspelen te gaan.
- 2. Gebruik de navigatieknoppen **links/rechts** om door de foto's, video- en audioclips te bladeren.

# Software-Installatie

De software en het hardwarestuurprogramma installeren

1.Plaats de software-cd in het cd-romstation. De cd zou automatisch moeten starten en het installatiemenu wordt weergegeven (zie hieronder). Als de cd niet automatisch wordt gestart, gaat u naar: start →Uitvoeren en typt u "D:\setup.exe" in waarbij D:\ staat voor het cd-romstation..

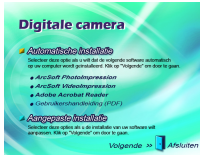

2.Twee installatieopties: Automatische installatie en Aangepaste installatie. *Automatische Installatie* is aanbevolen. Volg de instructies op het scherm om het stuurprogramma en de software te installeren.

3.Start uw computer opnieuw in voordat u uw camera aansluit.

Bestanden Downloaden en Overdragen naar uw Computer

- 1.Sluit het kleine uiteinde van de USB-kabel aan op de USB-/AV-poort van uw camera. Sluit het andere uiteinde van de USB-kabel aan op de USB-poort van uw computer.
- 2.Controleer of de batterij correct is geplaatst en druk op de knop **Voedings**.
- 3.Ga naar "Mijn Computer" en open "Verwisselbare schijf (D:\)" of de volgende beschikbare letter voor de verwisselbare schijf. (Deze camera gebruikt massaopslag zodat de computer hardware zal detecteren.) Een map "DCIM" verschijnt (voor extern SD-geheugen en intern camerageheugen) binnen deze schijf. Klik om deze map te openen en klik nogmaals om de volgende map "nnnA1030" (nnn = 100~999) te openen. In deze map zijn uw video-, audio- en fotobestanden opgeslagen.

## **OPMERKING:**

Als u Windows XP gebruikt, wordt de Windows-wizard geopend en kunt u de opdrachten van Windows gebruiken voor het downloaden, weergeven of afspelen van uw digitale bestanden (zoals weergegeven).

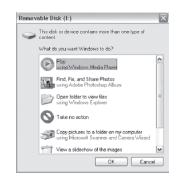

- 4.Om de bestanden naar uw computer te downloaden, selecteert u de bestanden die u wilt opslaan en kiest u een van de volgende manieren om uw bestanden te verplaatsen.
	- a. Kopiëren en Plakken

Klik met de rechterknop op de geselecteerde bestanden en selecteer "**Kopiëren**" in het menu. Ga naar de doellocatie op uw computer, klikt met de rechtermuisknop in het mapvenster en selecteer "**Plakken**" in het menu.

b. Slepen en Neerzetten

Terwijl zowel de bron- als doellocaties zijn weergegeven, houdt u de muisknop ingedrukt op de geselecteerde bestanden in de doellocatie. Sleep de bestanden naar de doellocatie en laat de knop los.

## De Gebruikershandleiding Openen

Raadpleeg de gebruikershandleiding voor meer gedetailleerde informatie over deze functies. U kunt de gebruikershandleiding openen vanaf de bijgeleverde cd-rom of kiezen voor: skrivebord → DigiCam Owner's Manual (PDF). De handleiding wordt in Acrobat Reader geopend in PDF-indeling.

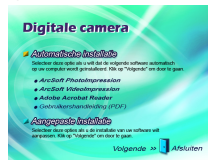

## **Opmerking:**

*Adobe Acrobat Reader moet op uw computer zijn geïnstalleerd om deze handleiding te kunnen weergeven.*